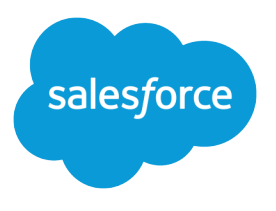

# Helping Users Sync Contacts and Events with Exchange Sync (Beta)

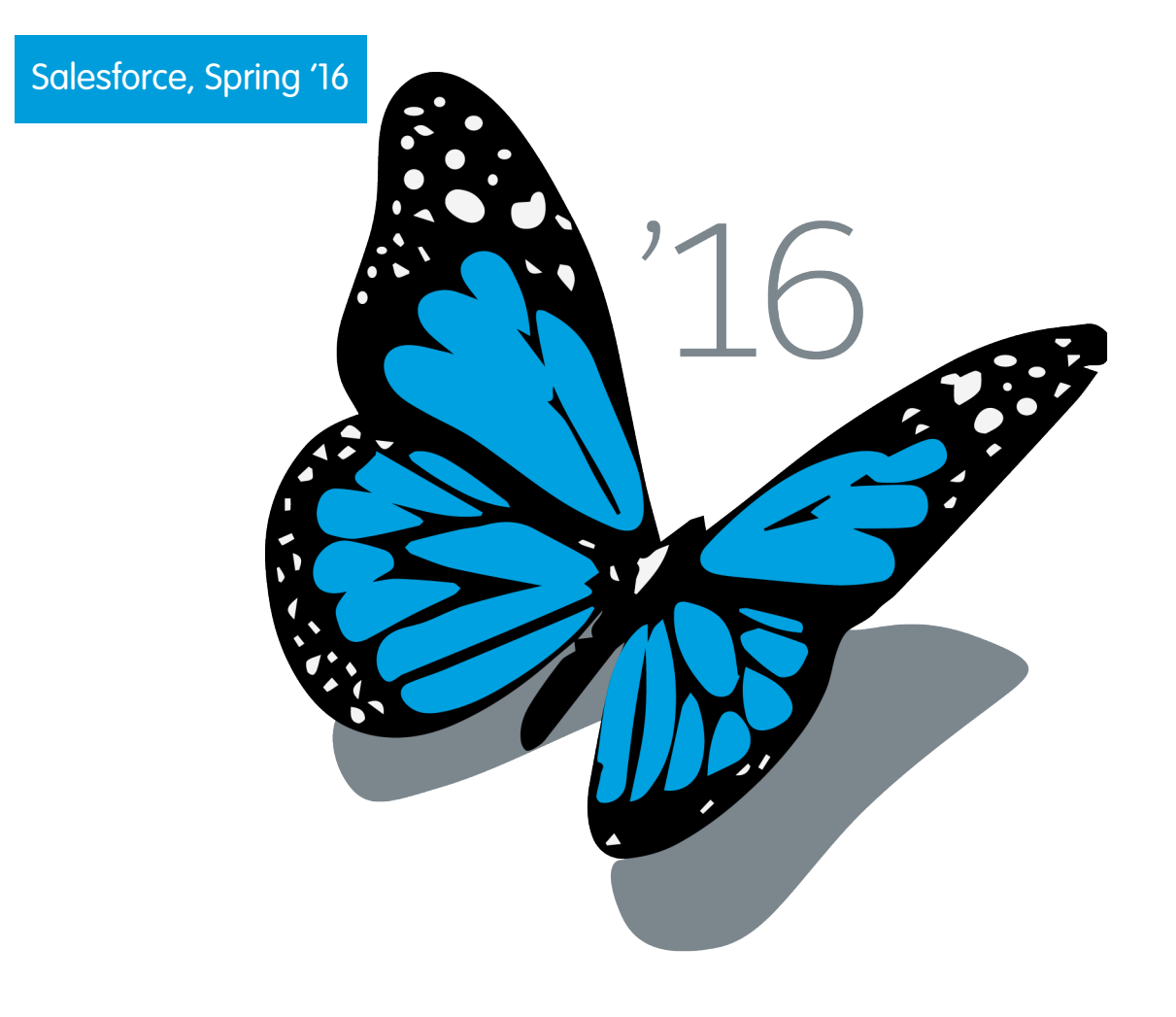

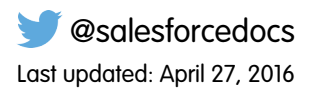

© Copyright 2000–2016 salesforce.com, inc. All rights reserved. Salesforce is a registered trademark of salesforce.com, inc., as are other names and marks. Other marks appearing herein may be trademarks of their respective owners.

# **CONTENTS**

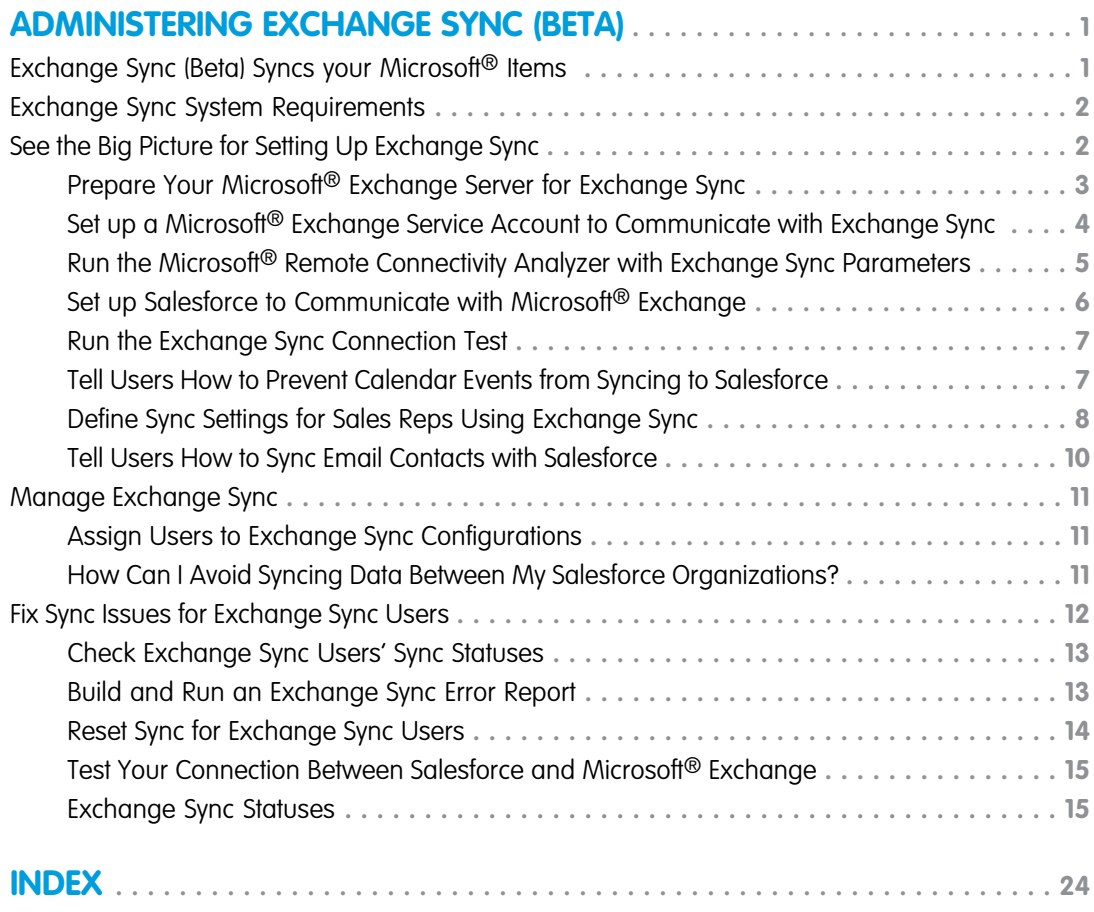

# <span id="page-4-0"></span>ADMINISTERING EXCHANGE SYNC (BETA)

# <span id="page-4-1"></span>Exchange Sync (Beta) Syncs your Microsoft® Items

Help users keep their contacts and events in sync between your Microsoft® Exchange server and Salesforce without installing and maintaining software.

Note: Exchange Sync is currently available as a beta feature, which means it's a high-quality feature with known limitations. Check out our [Exchange Sync Implementation Guide](https://resources.docs.salesforce.com/200/latest/en-us/sfdc/pdf/salesforce_exchange_sync_admin_implementation_guide.pdf) to set up the feature at your company.

When you set up your users' contacts and events to sync between your company's email system and Salesforce, you help your users increase their productivity, because there's no need for them to duplicate their work between the two systems.

### **EDITIONS**

Available in: both Salesforce Classic and Lightning Experience

Available in: **Enterprise**, **Performance**, **Unlimited**, and **Developer** Editions

You decide whether your users sync both contacts and events by defining sync settings in Salesforce. You can also determine whether users' records sync between your Exchange servers and Salesforce in both directions, or just one.

Your users can sync records they create and maintain either at their desks or on their mobile devices.

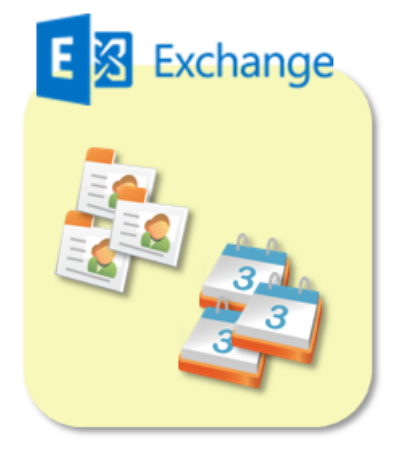

Syncthese between Exchange and Salesforce:

- Contacts
- Events

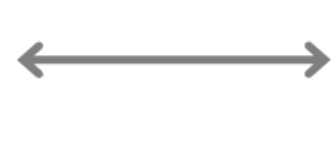

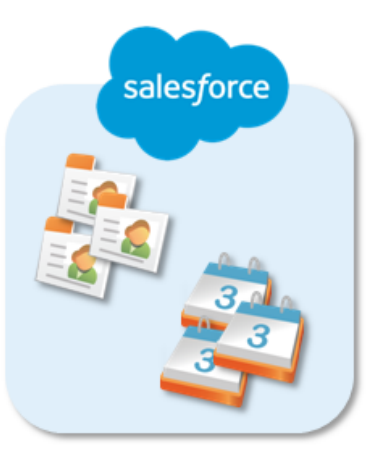

At this time, Exchange Sync doesn't:

- **•** Sync recurring events
- **•** Sync invitees included in events
- **•** Let users delete records from both systems in one action

However, your users can manage these actions as they always have—by manually updating recurring events, adding event invitees, and deleting records in both systems.

# <span id="page-5-0"></span>Exchange Sync System Requirements

Confirm that your Microsoft® Exchange-based server meets these system requirements before you set up your sales reps to sync contacts and events with Exchange Sync.

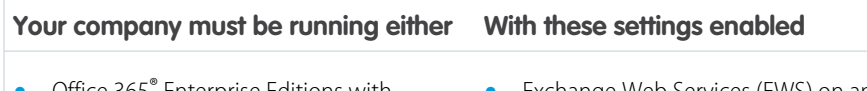

- Office 365® Enterprise Editions with Exchange Online
- 
- Exchange Server 2013 Service Pack 1
- <span id="page-5-1"></span>**•** Exchange Server 2010 Service Pack 3
- **• •** Exchange Web Services (EWS) on an SSL connection
- **•** Exchange Server 2016 **•** Exchange Autodiscover Service
	- **• •** Basic authentication on both your Exchange server and your Autodiscover service

EDITIONS

Available in: both Salesforce Classic and Lightning Experience

Available in: **Enterprise**, **Performance**, **Unlimited**, and **Developer** Editions

# See the Big Picture for Setting Up Exchange Sync

Set up Exchange Sync at your organization so your users can sync contacts and events between your company's Microsoft® Exchange server and Salesforce. You'll complete several steps to prepare the systems to communicate, both on your Exchange server and in Salesforce.

Complete these steps to set up Exchange Sync.

1. Prepare Your Microsoft® [Exchange Server for Exchange Sync](#page-6-0)

The first step in setting up Exchange Sync is to enable several settings on your Exchange server, including Exchange Web Services, Exchange Autodiscover Service, and Basic authentication.

2. Set up a Microsoft® [Exchange Service Account to Communicate with Exchange Sync](#page-7-0) After you've enabled Exchange Web Services and Exchange Autodiscover Service on your Exchange server, create an Exchange service account with impersonation rights for the mailbox of each Exchange Sync user.

3. Run the Microsoft® [Remote Connectivity Analyzer with Exchange Sync Parameters](#page-8-0) Run the Remote Connectivity Analyzer—the free web-based tool provided by Microsoft—to confirm whether you and your Exchange administrator have set up Exchange Sync successfully. Or, run the Remote Connectivity Analyzer if Exchange Sync was syncing your reps' items successfully, but suddenly stops. Use the parameters provided to run the test for Exchange Sync.

4. [Set up Salesforce to Communicate with Microsoft](#page-9-0)® Exchange

After running the Remote Connectivity Analyzer, log in to Salesforce to enable Exchange Sync and provide your service account credentials.

5. [Run the Exchange Sync Connection Test](#page-10-0)

After providing your service account credentials in Salesforce, run the Exchange Sync connection test to confirm whether you and your Exchange administrator have set up Exchange Sync successfully. Or, run the connection test if Exchange Sync was syncing your reps' items successfully, but suddenly stops.

# EDITIONS

Available in: both Salesforce Classic and Lightning Experience

Available in: **Enterprise**, **Performance**, **Unlimited**, and **Developer** Editions

### USER PERMISSIONS

To prepare your Exchange server to communicate with Salesforce:

**•** Administrative access to your company's Microsoft® Exchange server

### 6. [Tell Users How to Prevent Calendar Events from Syncing to Salesforce](#page-10-1)

Tell your Exchange Sync users how to manage which of their Exchange calendar events sync with Salesforce. We recommend users prepare their calendars before you add users to Exchange Sync configurations and begin the sync process, but users can manage which events sync at anytime.

7. [Define Sync Settings for Sales Reps Using Exchange Sync](#page-11-0)

After sales reps prepare their events to sync with Salesforce, you can define sync settings for groups of reps in Exchange Sync configurations. This step kicks off the sync process for your reps.

8. [Tell Users How to Sync Email Contacts with Salesforce](#page-13-0)

Tell your Exchange Sync users that it's time to manage the Exchange email contacts that they want to sync with Salesforce.

#### <span id="page-6-0"></span>SEE ALSO:

[Salesforce Experience in Microsoft Email Success Community](https://success.salesforce.com/_ui/core/chatter/groups/GroupProfilePage?g=0F9300000009M90CAE)

# Prepare Your Microsoft® Exchange Server for Exchange Sync

The first step in setting up Exchange Sync is to enable several settings on your Exchange server, including Exchange Web Services, Exchange Autodiscover Service, and Basic authentication.

These instructions vary depending on the version of Microsoft® Exchange your company uses. For more support, visit Microsoft's support website, search for the keywords mentioned here, and follow the instructions intended for your Exchange version.

Complete the following steps on your Exchange server.

- **1.** Enable Exchange Web Services (EWS) on an SSL connection.
	- Make sure your Exchange server has a signed certificate from one of the [Salesforce-approved](https://developer.salesforce.com/page/Outbound_Messaging_SSL_CA_Certificates) [Certificate Authorities](https://developer.salesforce.com/page/Outbound_Messaging_SSL_CA_Certificates).
	- **•** If your organization has configured a firewall, allow an inbound connection to your Exchange client access server on ports 80 and 443.
- **2.** Enable Exchange Autodiscover Service.
- **3.** Enable Basic authentication on both your Exchange server and your Autodiscover service. If you need to run additional authentication methods (such as Microsoft NTLM), there is no need to disable those methods; you can run Exchange Sync without conflict.

### EDITIONS

Available in: both Salesforce Classic and Lightning Experience

# <span id="page-7-0"></span>Set up a Microsoft<sup>®</sup> Exchange Service Account to Communicate with Exchange Sync

After you've enabled Exchange Web Services and Exchange Autodiscover Service on your Exchange server, create an Exchange service account with impersonation rights for the mailbox of each Exchange Sync user.

Before setting up an Exchange Service account, make sure you've [enabled the appropriate Exchange](#page-6-0) [server settings to set up Exchange Sync.](#page-6-0)

To set up an Exchange service account, you'll complete these steps on your Exchange server.

Watch a Demo:

- [Salesforce Exchange Sync Setup in Office 365 via Point and Click](http://salesforce.vidyard.com/watch/Ufe4uKH5eBeKNKWdyPC-sA)
- **•** [Salesforce Exchange Sync Setup in Exchange via the Command Line](http://salesforce.vidyard.com/watch/UkqihTWJnGCm7DyVHPBNEw)
- Note: For more support, visit Microsoft®'s support website, search for the keywords mentioned here, and follow the instructions intended for your Exchange version.
- **1.** Create an Exchange user with a mailbox that will act as the service account. You'll use this email address for this mailbox to configure Exchange impersonation for the service account.
- **2.** Using Exchange Management Shell, enter the commands that enable service account impersonation for your version of Exchange. If you receive a pipeline error message, wait a few minutes and re-enter the command to let your server process the requests.
	- **•** If you're using Exchange 2010 or 2013:
	- **a.** Enable the Active Directory extended permission for ms-Exch-EPI-Impersonation on all Client Access servers.

```
Get-ExchangeServer | where {$_IsClientAccessServer -eq $TRUE} | ForEach-Object
{Add-ADPermission -Identity $_.distinguishedname -User (Get-User -Identity
<EnterExchangeSyncServiceAccountEmailAddress> | select-object).identity
-extendedRight ms-Exch-EPI-Impersonation}
```
**b.** Enable the Active Directory extended rights for ms-Exch-EPI-May-Impersonate to let your service account impersonate all accounts on your Exchange server. You'll set a filter later that lets you limit the users the service account syncs with Salesforce.

Get-MailboxDatabase | ForEach-Object {Add-ADPermission -Identity \$\_.distinguishedname -User *<EnterExchangeSyncServiceAccountAddress>* -ExtendedRights ms-Exch-EPI-May-Impersonate}

- **•** If you're using Exchange Online offered by Microsoft Office 365™:
- **a.** Enable customization on your Exchange server.

```
Enable-OrganizationCustomization
```
- **3.** Using Exchange Management Shell, enter these commands to configure your service account to impersonate the group of users who'll sync with Exchange Sync.
	- **a.** Create a management scope to define a filter that groups together the Exchange users who'll sync with Exchange Sync. For example, if you want only your sales representatives to sync, and their Exchange mailboxes all have the same value *Sales* for

# EDITIONS

Available in: both Salesforce Classic and Lightning Experience

Available in: **Enterprise**, **Performance**, **Unlimited**, and **Developer** Editions

#### USER PERMISSIONS

To set up a service account to communicate with Exchange Sync:

**•** Administrative access to your company's Exchange server

the filterable property *Department*, you'd enter *Department -eq 'Sales'* in place of *<ChooseRecipientFilter>*.

New-ManagementScope -Name:*<ChooseExchangeSyncScopeName>* -RecipientRestrictionFilter:{*<ChooseRecipientFilter>*}

**b.** Create a management role assignment that restricts the service account to impersonate only the users you defined in the management scope.

```
New-ManagementRoleAssignment -Name:<ChooseExchangeSyncRoleAssignmentName>
-Role:ApplicationImpersonation -User:<EnterExchangeSyncServiceAccountAddress>
-CustomRecipientWriteScope:<EnterExchangeSyncScopeName>
```
# <span id="page-8-0"></span>Run the Microsoft® Remote Connectivity Analyzer with Exchange Sync **Parameters**

Run the Remote Connectivity Analyzer—the free web-based tool provided by Microsoft—to confirm whether you and your Exchange administrator have set up Exchange Sync successfully. Or, run the Remote Connectivity Analyzer if Exchange Sync was syncing your reps' items successfully, but suddenly stops. Use the parameters provided to run the test for Exchange Sync.

Before you run the Remote Connectivity Analyzer, make sure that you've [enabled the appropriate](#page-6-0) [Exchange server settings](#page-6-0) and then [set up an Exchange service account.](#page-7-0) Wait a few minutes after completing those tasks to let your Exchange server process the changes you've made. Otherwise, the Remote Connectivity Analyzer can show a failed test summary, even though you've configured setup correctly.

The Remote Connectivity Analyzer checks several points of connectivity between your Salesforce organization and your Exchange server. When the test is complete, Microsoft provides a summary describing your connection status.

- Note: The Microsoft Remote Connectivity Test and the Exchange Sync Connection Test check general connectivity between Exchange and your Salesforce organization. If you want to test connectivity for only one (or a few) of your reps, check their sync statuses from Exchange Sync Status in Setup.
- **1.** Visit Microsoft's website and search for the Remote Connectivity Analyzer.
- **2.** On the Exchange Server tab, select **Service Account Access (Developers)**.
- **3.** Click **Next**.
- **4.** Complete the test fields:

Name or UPN)

### EDITIONS

Available in: both Salesforce Classic and Lightning Experience

Available in: **Enterprise**, **Performance**, **Unlimited**, and **Developer** Editions

# USER PERMISSIONS

To get the necessary parameters to run the test:

**•** Administrative access to your company's Microsoft® Exchange server

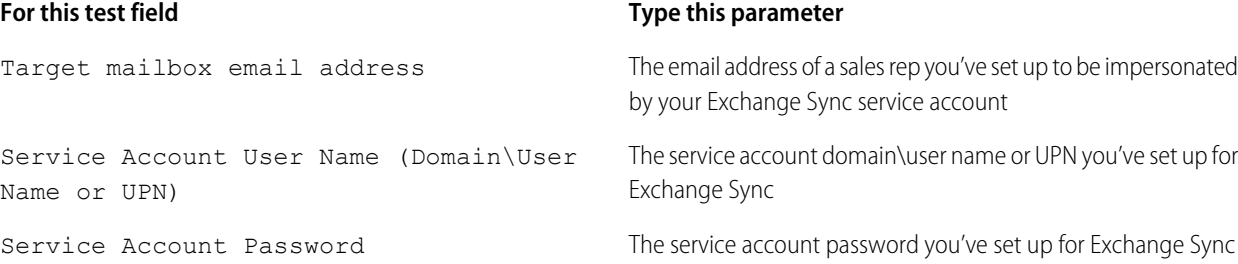

- **5.** Select Use Autodiscover to detect server settings.
- **6.** Select Test predefined folder.
- **7.** Choose Contacts if you'd like to test sync connectivity for this user's contacts, or Calendar for this user's events.
- **8.** Check Use Exchange Impersonation.
- **9.** In the Impersonated User field, type the same Exchange email address you specified for Target mailbox email address.
- **10.** For Impersonated user identifier, select SMTP Address.
- **11.** Check the I understand that I must use the credentials of a working account... acknowledgment.
- **12.** Type the analyzer verification code and click **verify**.
- **13.** At the top of the page, click **Perform Test**.

Running the test usually takes less than 30 seconds. When the test is complete, the analyzer displays a summary evaluating the sync connectivity for the Exchange user you've specified.

- **14.** Take action based on the test results.
	- **•** If the test summary displays "Connectivity Test Successful" or "Connectivity Test Successful with Warnings," it's likely that you've set up your service account correctly. and you're ready to [provide your service account credentials to Salesforce](#page-9-0).
	- If the test summary displays "Connectivity Test Failed," review the test details to troubleshoot setup issues. If the test continues to fail, verify that you've completed the previous setup steps correctly and then contact Salesforce Customer Support for help.

# <span id="page-9-0"></span>Set up Salesforce to Communicate with Microsoft® Exchange

After running the Remote Connectivity Analyzer, log in to Salesforce to enable Exchange Sync and provide your service account credentials.

- **1.** From Salesforce Setup, enter *Exchange Sync* in the Quick Find box, then select **Exchange Sync Setup**.
- **2.** Under Enable Exchange Sync, click **Edit**.
- **3.** Check Enable Exchange Sync and click **Save**.
- **4.** Enter the service account user name you created in Exchange, including your company's domain and top-level domain. For example, if you work for AW Computing, and the service account mailbox you've created is *svcacct@awcomputing.com*, enter your user name in either of these formats:
	- **•** *svcacct@awcomputing.com*
	- **•** *awcomputing.com\svcacct*

Some network configurations require one format rather than the other. If your first attempt to get Salesforce and Exchange to communicate is unsuccessful, try the other format.

- **5.** Enter your service account password.
- **6.** If your sales reps' email domains are different than your service account domain, enter the additional domains in a comma-separated list. For example, if your service account is *svcacct@awcomputing.com*, but your reps' email addresses are in the domain *awcomputing.net*, enter *awcomputing.net* as an additional domain so Exchange Sync can recognize it.
- **7.** Click **Save**.

#### EDITIONS

Available in: **Enterprise**, **Performance**, **Unlimited**, and **Developer** Editions

### USER PERMISSIONS

To access Exchange Sync setup in Salesforce:

**•** "View Setup and Configuration"

# <span id="page-10-0"></span>Run the Exchange Sync Connection Test

After providing your service account credentials in Salesforce, run the Exchange Sync connection test to confirm whether you and your Exchange administrator have set up Exchange Sync successfully. Or, run the connection test if Exchange Sync was syncing your reps' items successfully, but suddenly stops.

The Exchange Sync connection test checks several points of connectivity between your Salesforce organization and your Exchange server. When the test is complete, it provides a summary describing your connection status.

Run both the Exchange Sync connection test and the Microsoft Remote Connectivity Analyzer when you're testing connectivity. The tests differ slightly, so running both gives you more information about your connection status.

Test your connection status to confirm whether you and your Exchange administrator have set up Exchange Sync successfully. Or, run the connection tests if Exchange Sync was syncing successfully, but syncing suddenly stops for all reps in your Salesforce organization.

The Microsoft Remote Connectivity Test and the Exchange Sync Connection Test check general connectivity between Exchange and your Salesforce organization. If you want to test connectivity for only one (or a few) of your reps, check their sync statuses from Exchange Sync Status in Setup.

- **1.** From Setup, enter *Exchange Sync Setup* in the Quick Find box, then select **Exchange Sync Setup**.
- **2.** From the Connection Test section, provide the email address for one of the reps you've set up your Exchange service account to impersonate.

### <span id="page-10-1"></span>**3.** Click **Test**.

Salesforce checks your connection between Salesforce and your Exchange server and summarizes your connection status.

# Tell Users How to Prevent Calendar Events from Syncing to Salesforce

Tell your Exchange Sync users how to manage which of their Exchange calendar events sync with Salesforce. We recommend users prepare their calendars before you add users to Exchange Sync configurations and begin the sync process, but users can manage which events sync at anytime.

If you set up users to sync events from Salesforce to Exchange only, you can skip this step and begin to [define sync settings for your users](#page-11-0).

Users might not want to sync some calendar events—like personal events—with Salesforce.

In the next setup step, you define user sync settings in Exchange Sync configurations, which starts syncing your users' items. At that time, if you set up users to sync events from Exchange to Salesforce or to sync both ways, users' events start to sync to Salesforce right away—unless you tell users to manage their events now.

Users can prevent personal events from syncing from Exchange to Salesforce in different ways.

- **•** Users can create a separate calendar in their calendar application to keep track of their personal events. (Exchange Sync is designed to sync only a reps' main Exchange account calendar with Salesforce.)
- **•** In the next setup step, you choose whether you want to sync users' private events. If you opt not to sync users' private events, you can tell users to assign the private option to events in their calendar applications that they'd rather not sync.

If users don't manage their personal events before syncing begins, users can still remove those events from Salesforce by deleting personal events Salesforce manually.

### EDITIONS

Available in: both Salesforce Classic and Lightning Experience

Available in: **Enterprise**, **Performance**, **Unlimited**, and **Developer** Editions

### USER PERMISSIONS

To run the connection test:

**•** "View Setup and Configuration"

### **EDITIONS**

Available in: both Salesforce Classic and Lightning Experience

# <span id="page-11-0"></span>Define Sync Settings for Sales Reps Using Exchange Sync

After sales reps prepare their events to sync with Salesforce, you can define sync settings for groups of reps in Exchange Sync configurations. This step kicks off the sync process for your reps.

Defining sync settings lets you control which of your users can sync contacts and events. You can also control which direction your users sync, and create filters to limit certain records from syncing.

- **1.** From Salesforce Setup, enter *Exchange Sync Configurations* in the Quick Find box, then select **Exchange Sync Configurations**.
- **2.** Click **New Exchange Configuration**.

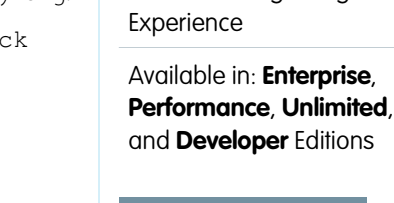

EDITIONS

# USER PERMISSIONS

To access Exchange Sync setup in Salesforce:

Available in: both Salesforce Classic and Lightning

**•** "View Setup and Configuration"

To create, edit, or delete Exchange Sync configurations:

**•** "Manage Email Client Configurations"

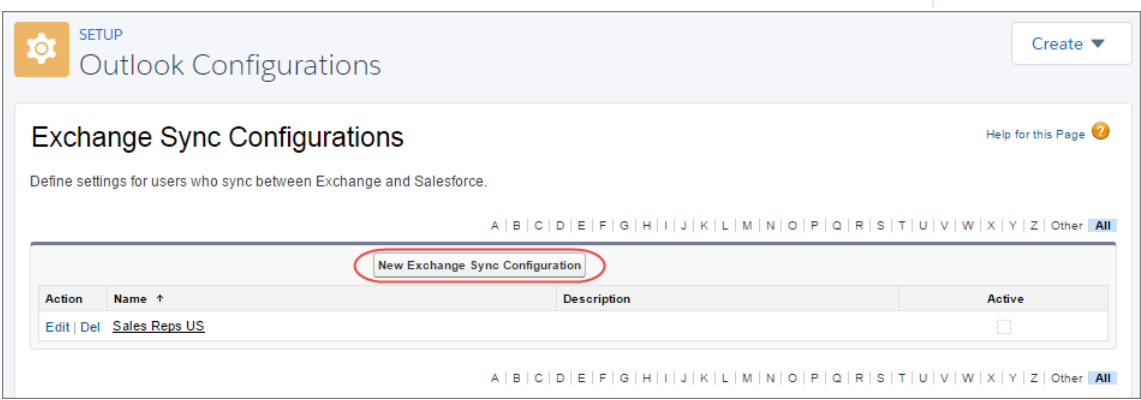

**3.** Enter the name of the configuration. For example, if you're creating a configuration for users in a particular region, enter a unique name for it, and then select Active.

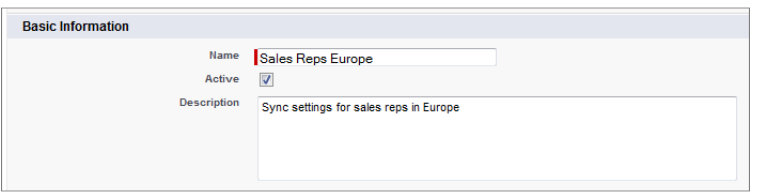

**4.** Assign users and profiles to this configuration.

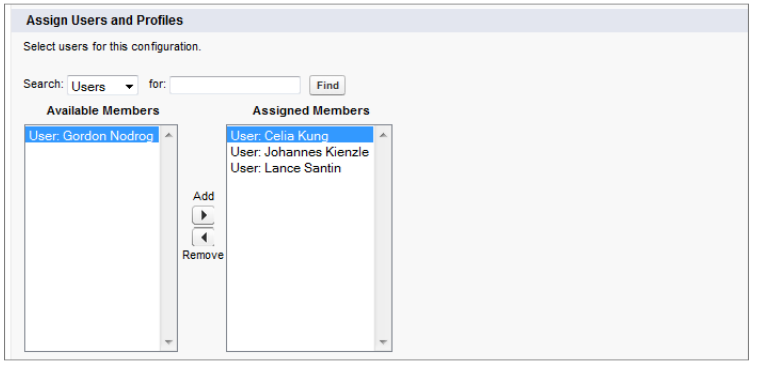

**5.** Indicate the sync direction for your users' contacts.

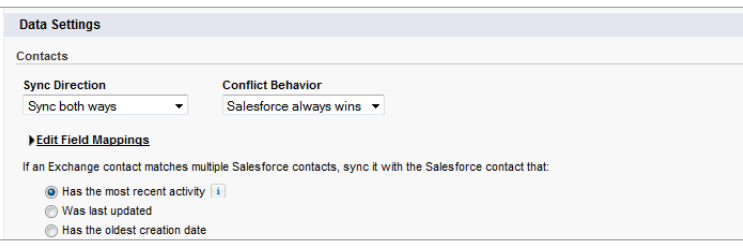

- **6.** If you need to change field mappings between Salesforce and Exchange contacts, click **Edit Field Mappings**.
- **7.** Indicate the sync direction for your users' events.

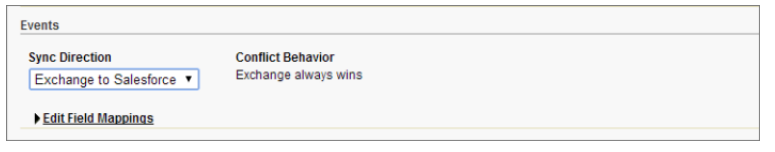

- **8.** If you need to change field mappings between Salesforce and Exchange events, click **Edit Field Mappings**.
- **9.** Select Sync private events to sync events your users have marked private either in Salesforce or their calendars.
- **10.** Click **Save**.
- 11. Set filters to specify the contacts users can sync. You are required to set filters based on your users' record ownership. You'll choose whether you want to:
	- **•** Limit contacts that users sync to only what users own, choose **Selected Contacts**, and then select **User's Records**. Make sure you select both of these settings together, or no contacts sync for users in this configuration.
	- **•** Let users sync all contacts they can see in Salesforce, choose **All Contacts**.

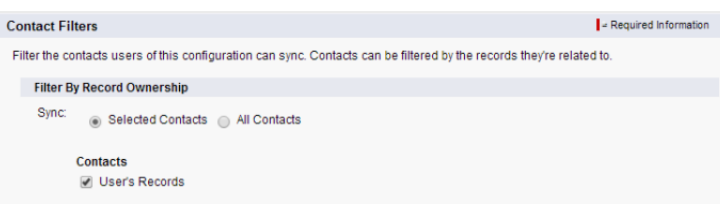

Set additional sync filters, if you wish. For example, to prevent contacts from outside your users' territories from syncing, create sync filters for specific fields on users' contact records. Note that contact filters don't apply to contacts syncing from Exchange to Salesforce.

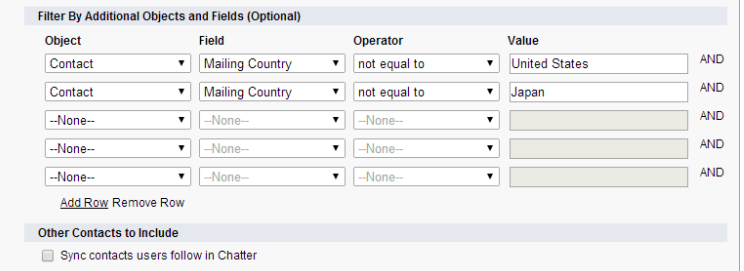

- **12.** Specify the specific events users can sync from Salesforce to Exchange. Enter a filter in the Greater or equal to field to limit the events users can sync to these time frames.
	- **•** *TODAY*—Syncs events that end on or after today. The start time is 12:00 a.m.
	- **•** *LAST MONTH*—Syncs events that ended on or after the first day of last month.
	- **•** *LAST N DAYS*—Syncs events that ended on or after a specified number of days ago, such as *LAST 30 DAYS*. You can sync events that ended up to 180 days ago.

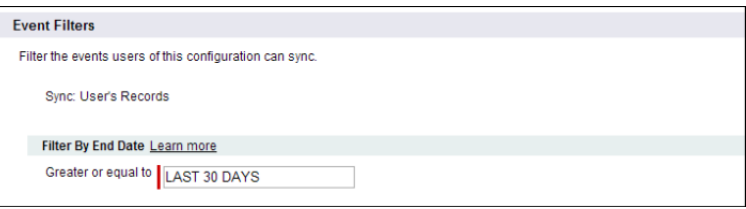

#### **13.** Click **Save**.

Contact and event syncing has begun for users in this Exchange Sync configuration.

#### <span id="page-13-0"></span>SEE ALSO:

[How Can I Avoid Syncing Data Between My Salesforce Organizations?](#page-14-2)

# Tell Users How to Sync Email Contacts with Salesforce

Tell your Exchange Sync users that it's time to manage the Exchange email contacts that they want to sync with Salesforce.

If you've set up your users to sync contacts from only Salesforce to Exchange, you can skip this step—your users' contacts and events are already syncing.

After you define users' sync settings by adding them to Exchange Sync configurations and make the configurations active, Exchange Sync creates a folder that's called Salesforce\_Sync as a subdirectory under the Contacts directory in each user's email account.

Users who are syncing contacts from Exchange to Salesforce or syncing both ways can choose which email contacts sync to Salesforce by moving those contacts into the Salesforce\_Sync folder.

Tell users to move their contacts to the Salesforce\_Sync folder now.

# EDITIONS

Available in: both Salesforce Classic and Lightning Experience

# <span id="page-14-0"></span>Manage Exchange Sync

# <span id="page-14-1"></span>Assign Users to Exchange Sync Configurations

To get your Exchange Sync users' contacts and events to sync, you'll have to add them to an Exchange Sync Configuration. You can do this in Salesforce by adding individual users, or multiple users with user profiles.

Before you assign a user to an Exchange Sync configuration, consider how that user's records sync if they're already mentioned in another configuration:

- **•** If you assign an individual user to two Exchange Sync configurations, the user is removed from the first configuration automatically and assigned to the new one.
- **•** If you assign a user to two Exchange Sync configurations as both an individual user and as part of a profile, the user is not removed from either configuration, but the user's records will sync according to the configuration that lists the user individually.
- **•** If you assign a user to one Exchange Sync configuration and one configuration, the user is not removed from either configuration, but the user's records will sync according to the Exchange Sync configuration.

Users observe the assignments you've created, added, or removed the next time Exchange Sync runs a sync cycle.

To assign a user to an Exchange Sync configuration,

**1.** From Setup, enter *Exchange Sync Configurations* in the Quick Find box, then select **Exchange Sync Configurations**.

### **2.** If you're modifying an existing Exchange Sync configuration, click **Edit** next to the one that you want to modify. Otherwise, click **New Exchange Configuration**, and then complete the required fields.

- **3.** In the Assign Users and Profiles section, select either *Profiles* or *Users* in the Search drop-down list.
- **4.** If you don't see the member you want to add, enter keywords in the search box and click **Find**.
- **5.** Select members from the Available Members box, and click **Add** to add them to the group. If all available users are assigned to this configuration, the Users list is empty and you can only assign profiles.
- <span id="page-14-2"></span>**6.** To remove members, select those members and click **Remove**.
- **7.** Click **Save**.

# How Can I Avoid Syncing Data Between My Salesforce Organizations?

If your company uses Exchange Sync in multiple Salesforce organizations, make sure the data in those organizations remains separate by being mindful about how you set up your Exchange Sync configurations.

You're using multiple organizations if you either:

- **•** Test new features in a sandbox organization before setting up the feature in your live organization.
- **•** Maintain separate Salesforce organizations for different divisions of your company.

To prevent Exchange Sync from syncing contacts and events between your Salesforce organizations, don't add the same user to Exchange Sync configurations in more than one organization.

# EDITIONS

Available in: both Salesforce Classic and Lightning **Experience** 

Available in: **Enterprise**, **Performance**, **Unlimited**, and **Developer** Editions

### USER PERMISSIONS

To view configurations

**•** "View Setup and Configuration"

To create, edit, or delete configurations:

**•** "Manage Email Client Configurations"

# **EDITIONS**

Available in: both Salesforce Classic and Lightning Experience

We don't recommend marking an Exchange Sync configuration as inactive to prevent data from syncing between your Salesforce organizations. While marking a configuration as inactive prevents it from syncing a user's data, you risk forgetting that user is included in multiple Exchange Sync configurations, and marking the configuration as active later.

Example: You're testing Exchange Sync features in your sandbox organization, so you add user Marianne Schumacher to an Exchange Sync configuration in the sandbox organization. After you're satisfied with how you've set up Exchange Sync features for Marianne, you're ready to add her to an Exchange Sync configuration in your live organization.

Before you add Marianne to an Exchange Sync configuration in your live organization, remove her from the configuration in your sandbox organization. Otherwise, Exchange Sync can sync contacts and events between Marianne's email application, the sandbox organization, and the live organization, saving test and live data to all three data sources.

# <span id="page-15-0"></span>Fix Sync Issues for Exchange Sync Users

If an Exchange Sync user has trouble syncing between Microsoft® Exchange and Salesforce, you can troubleshoot sync issues by checking your users' sync statuses or running an Exchange Sync error report. If you find a sync issue that a user can't overcome, then you can reset that user's sync process for them.

#### [Check Exchange Sync Users' Sync Statuses](#page-16-0)

If your users can't sync, you can check their sync statuses—and the sync status of your Exchange Sync setup—to learn where sync is failing.

#### [Build and Run an Exchange Sync Error Report](#page-16-1)

If your Exchange Sync users can't sync, you can build and run an error report to discover what's

causing sync to fail in your organization, and for which users. The report details provide suggestions to help you troubleshoot sync issues.

#### [Reset Sync for Exchange Sync Users](#page-17-0)

If a user has trouble syncing between Microsoft Exchange and Salesforce, you can reset that user's sync process. This process clears out and then restores the connections between a user's Exchange and Salesforce records. Resetting the sync process won't affect information stored in those records.

### [Test Your Connection Between Salesforce and Microsoft](#page-18-0)<sup>®</sup> Exchange

Run both the Exchange Sync connection test and the Microsoft Remote Connectivity Analyzer when you're testing connectivity. The tests differ slightly, so running both gives you more information about your connection status.

#### [Exchange Sync Statuses](#page-18-1)

Understanding Exchange Sync statuses helps you assess and correct Exchange Sync errors that appear on the Exchange Sync status page in Salesforce.

# EDITIONS

Available in: both Salesforce Classic and Lightning Experience

# <span id="page-16-0"></span>Check Exchange Sync Users' Sync Statuses

If your users can't sync, you can check their sync statuses—and the sync status of your Exchange Sync setup—to learn where sync is failing.

- **1.** From Setup, enter *Exchange Sync Status* in the Quick Find box, then select **Exchange Sync Status**.
- **2.** Type the name of the user whose sync status you'd like to check, and click **Check Status**. The sync status for that user is displayed.

In some cases, you may need to reset sync for a user.

If you need help interpreting sync statuses, or need recommendations on correcting sync issues, check out [Exchange Sync Statuses](#page-18-1).

# <span id="page-16-1"></span>Build and Run an Exchange Sync Error Report

If your Exchange Sync users can't sync, you can build and run an error report to discover what's causing sync to fail in your organization, and for which users. The report details provide suggestions to help you troubleshoot sync issues.

First, you'll create a custom report type using an Exchange Sync Error Report custom object we've set up for you in Salesforce. Then, you'll create an Exchange Sync error report. Finally, you'll run your report to help your users fix those pesky sync errors they're experiencing.

- **1.** Create a custom report type. Set the Primary Object to **ExchangeSyncError**.
- **2.** Create your Exchange Sync error report. From the Reports tab, click **New Report**. Set the Report Type to the Exchange Sync report type you created in step 1, and click **Create**.
- **3.** Save and run your Exchange Sync error report. From the unsaved report, click **Save**, complete the required fields, and click **Save and Run Report**. Salesforce generates a list of errors sync errors found in your organization, or displays "Grand Totals (0 records)" if the report couldn't identify any sync errors.

If the report couldn't identify any errors, but users still can't sync, contact Salesforce.

### EDITIONS

Available in: both Salesforce Classic and Lightning Experience

Available in: **Enterprise**, **Performance**, **Unlimited**, and **Developer** Editions

### USER PERMISSIONS

To access Exchange Sync statuses:

**•** "View Setup and Configuration"

# EDITIONS

Available in: both Salesforce Classic and Lightning Experience

Available in: **Enterprise**, **Performance**, **Unlimited**, and **Developer** Editions

### USER PERMISSIONS

To create or update custom report types:

**•** "Manage Custom Report Types"

To create, edit, and delete reports:

**•** "Create and Customize Reports"

AND

"Report Builder"

# <span id="page-17-0"></span>Reset Sync for Exchange Sync Users

If a user has trouble syncing between Microsoft Exchange and Salesforce, you can reset that user's sync process. This process clears out and then restores the connections between a user's Exchange and Salesforce records. Resetting the sync process won't affect information stored in those records.

- **1.** Make sure that your user's Salesforce Sync folder contains only the contacts the user wants to sync with Salesforce, and the events the user doesn't want to sync are marked as Private in the user's calendar application.
- **2.** From Salesforce Setup, enter *Exchange Sync Status* in the Quick Find box, then select **Exchange Sync Status**.

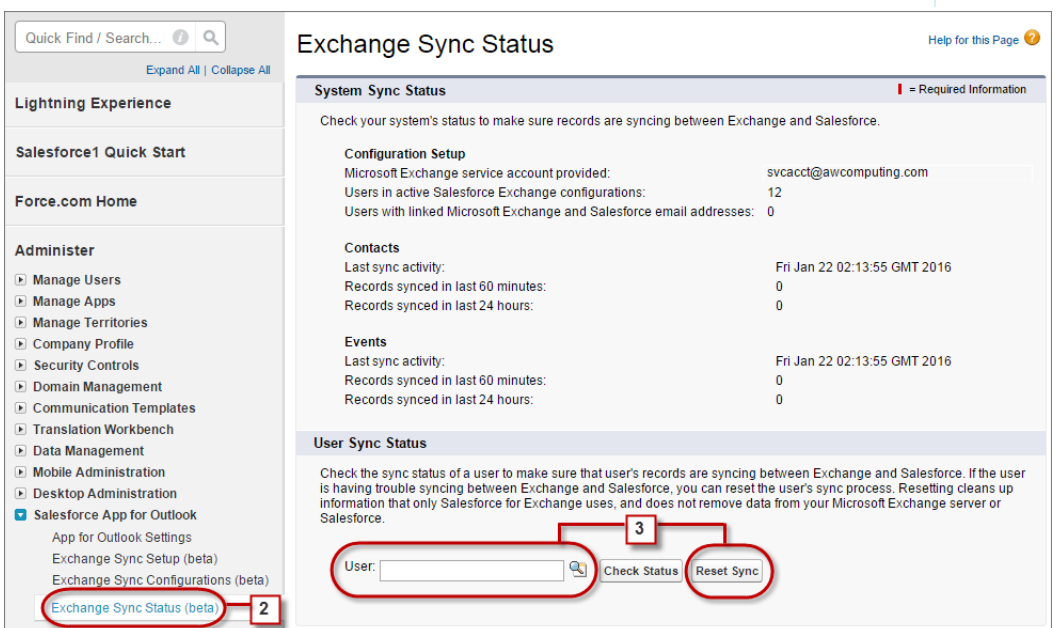

**3.** Type a user's name, and click **Reset Sync**.

During the next sync cycle, Exchange Sync will sync:

- All contacts from the user's Salesforce Sync folder in Exchange to Salesforce, excluding contacts that fall outside of the filters you set in the user's Exchange configuration.
- **•** All events from the user's calendar in Exchange to Salesforce, excluding events that fall outside of the filters you set in the user's Exchange configuration, or events the user marked as Private in Exchange.

# EDITIONS

Available in: both Salesforce Classic and Lightning Experience

# <span id="page-18-0"></span>Test Your Connection Between Salesforce and Microsoft® Exchange

Run both the Exchange Sync connection test and the Microsoft Remote Connectivity Analyzer when you're testing connectivity. The tests differ slightly, so running both gives you more information about your connection status.

Test your connection status to confirm whether you and your Exchange administrator have set up Exchange Sync successfully. Or, run the connection tests if Exchange Sync was syncing successfully, but syncing suddenly stops for all reps in your Salesforce organization.

Note: The Microsoft Remote Connectivity Test and the Exchange Sync Connection Test check general connectivity between Exchange and your Salesforce organization. If you want to test connectivity for only one (or a few) of your reps, check their sync statuses from Exchange Sync Status in Setup.

# <span id="page-18-1"></span>Exchange Sync Statuses

Understanding Exchange Sync statuses helps you assess and correct Exchange Sync errors that appear on the Exchange Sync status page in Salesforce.

# System Sync Statuses

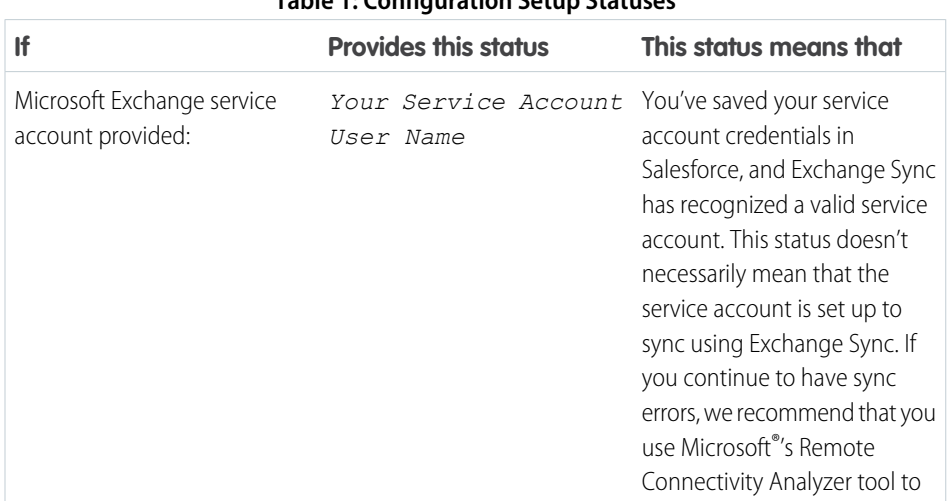

### **Table 1: Configuration Setup Statuses**

# EDITIONS

Available in: both Salesforce Classic and Lightning Experience

Available in: **Enterprise**, **Performance**, **Unlimited**, and **Developer** Editions

### USER PERMISSIONS

To get the necessary parameters to run the Microsoft Remote Connectivity Analyzer:

**•** Administrative access to your company's Microsoft® Exchange server

To run the Exchange Sync connection test:

**•** "View Setup and Configuration"

### EDITIONS

Available in: Salesforce Classic

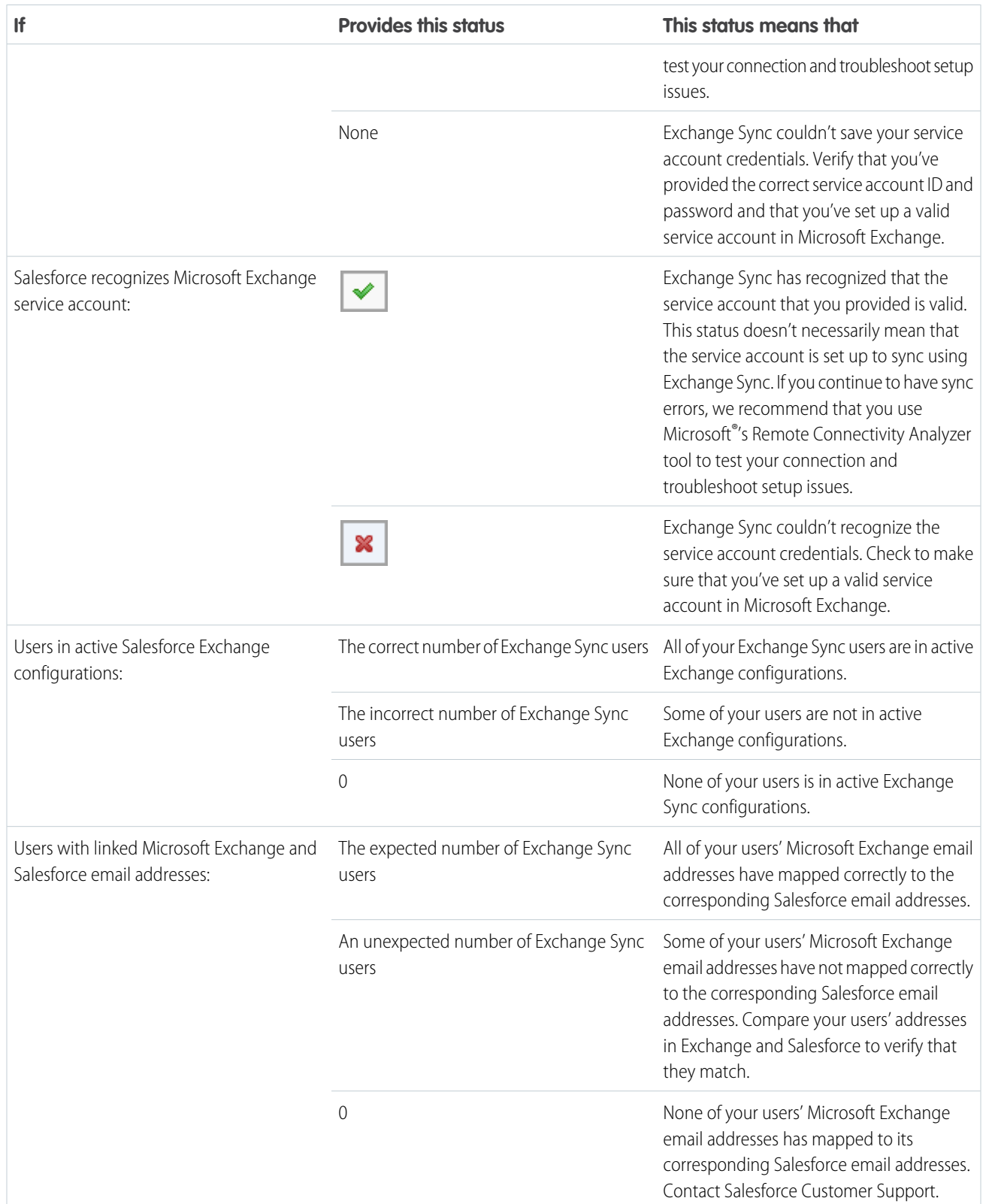

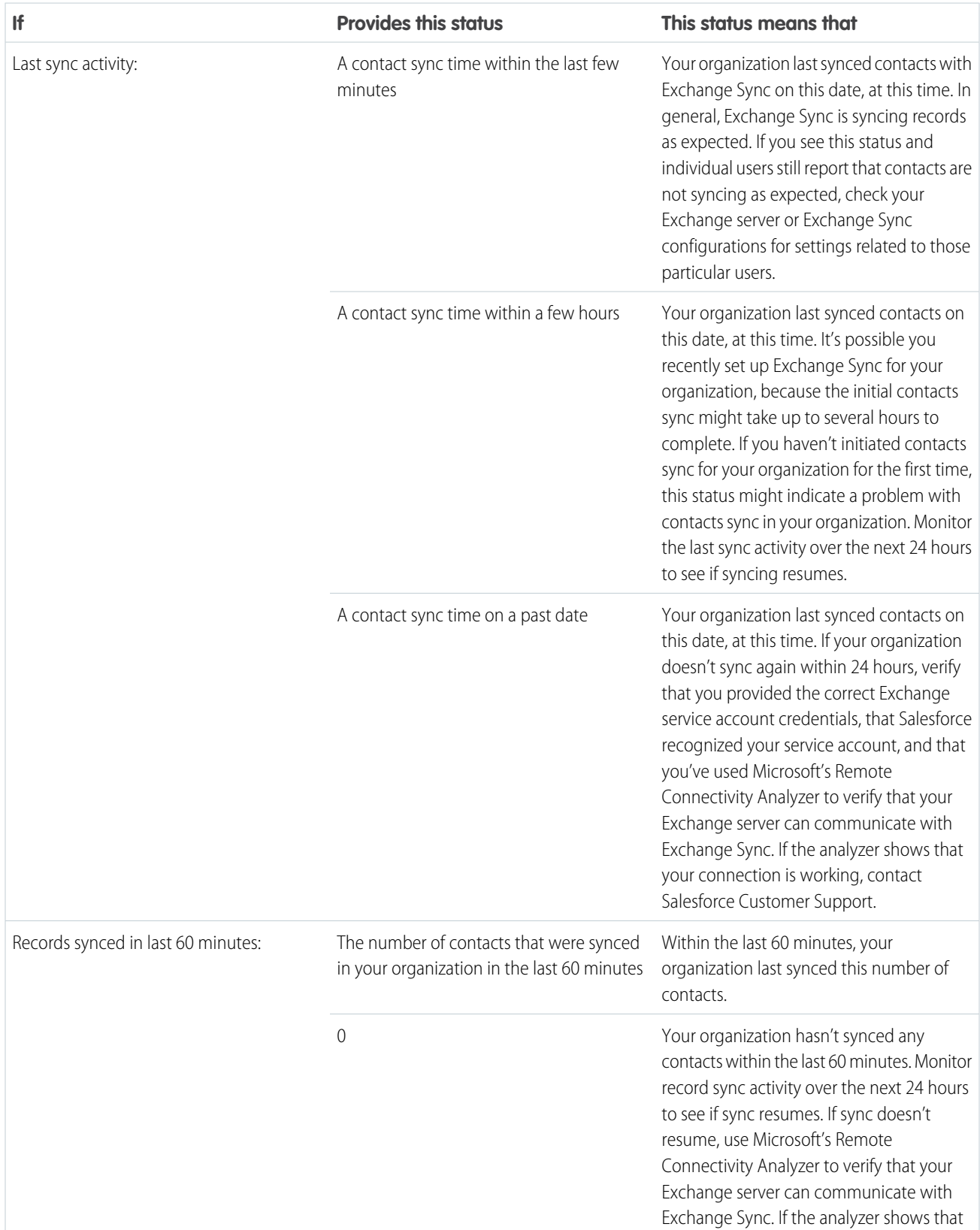

### **Table 2: Contacts Statuses**

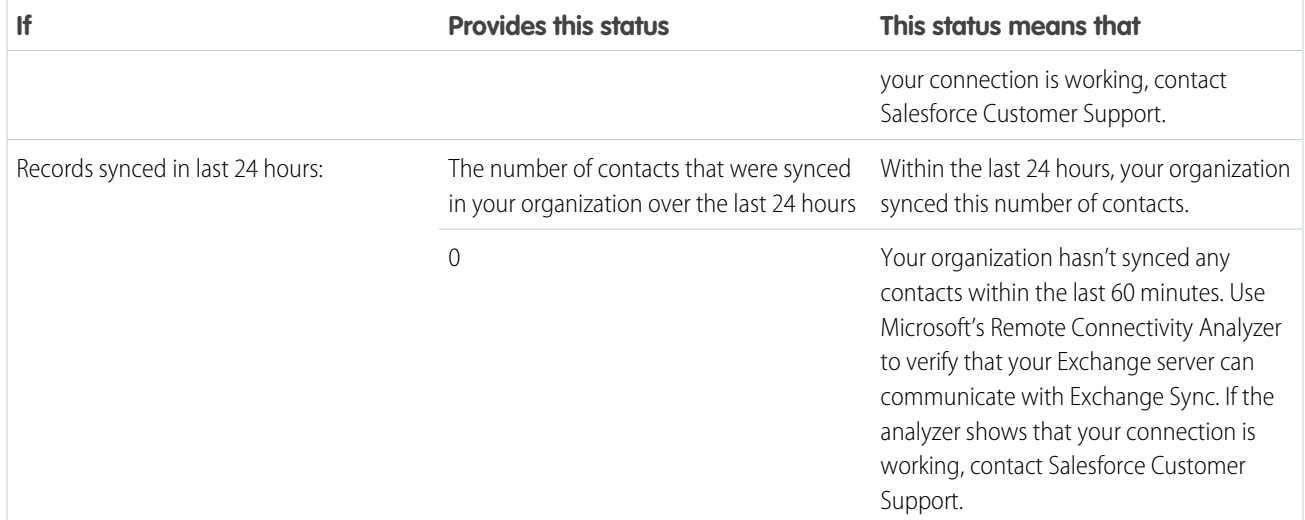

#### **Table 3: Events Statuses**

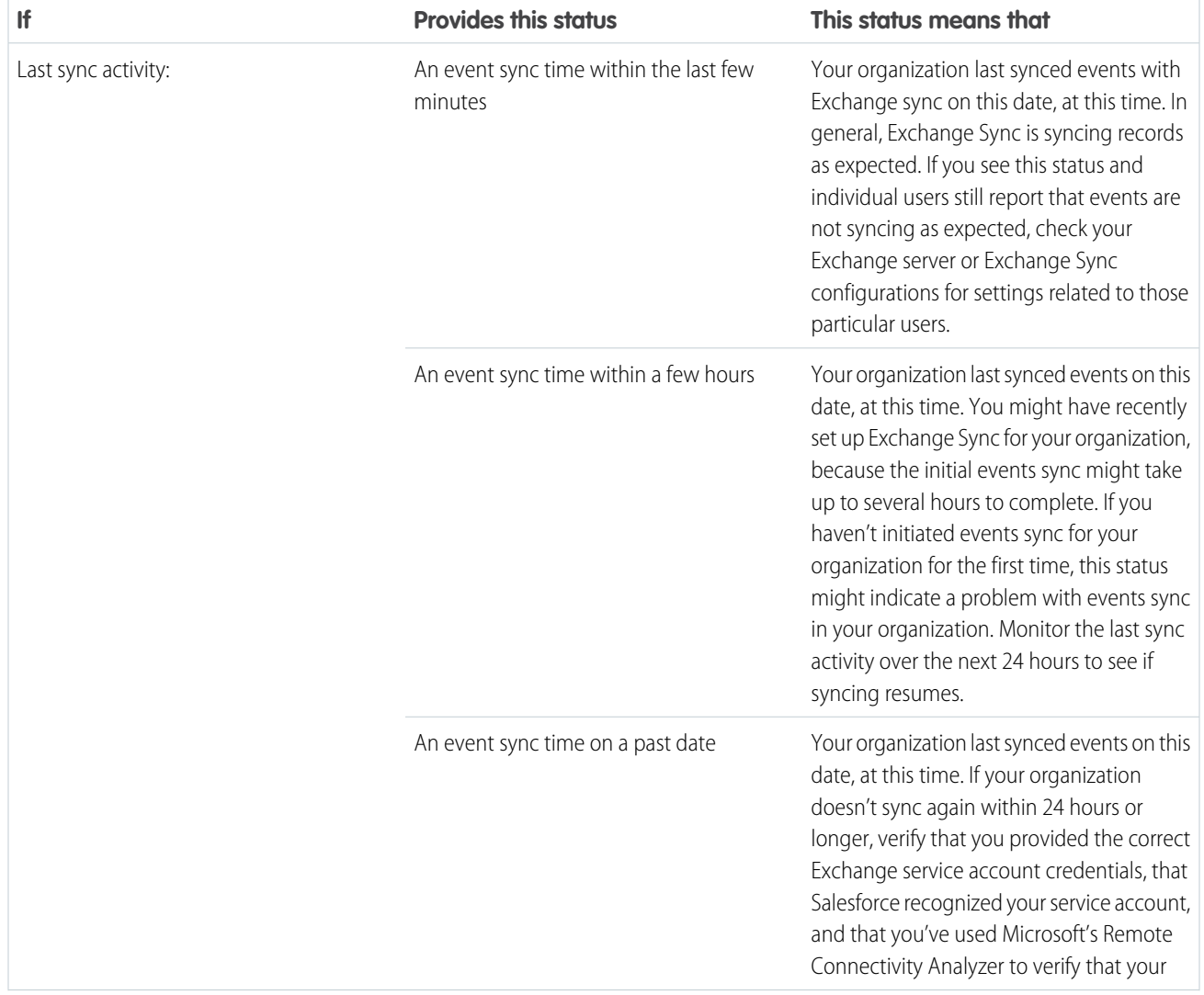

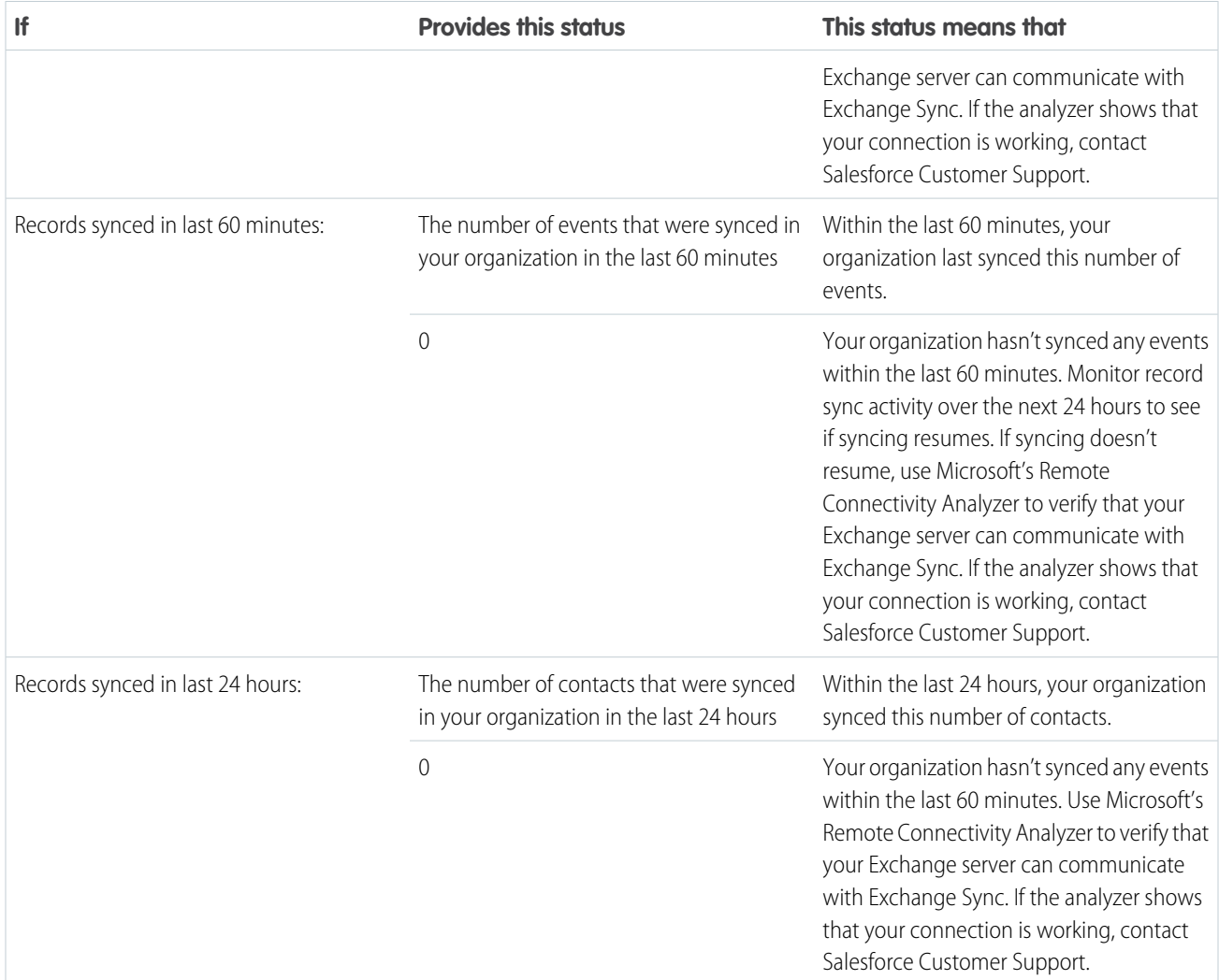

# User Sync Statuses

# **Table 4: Configuration Setup Statuses**

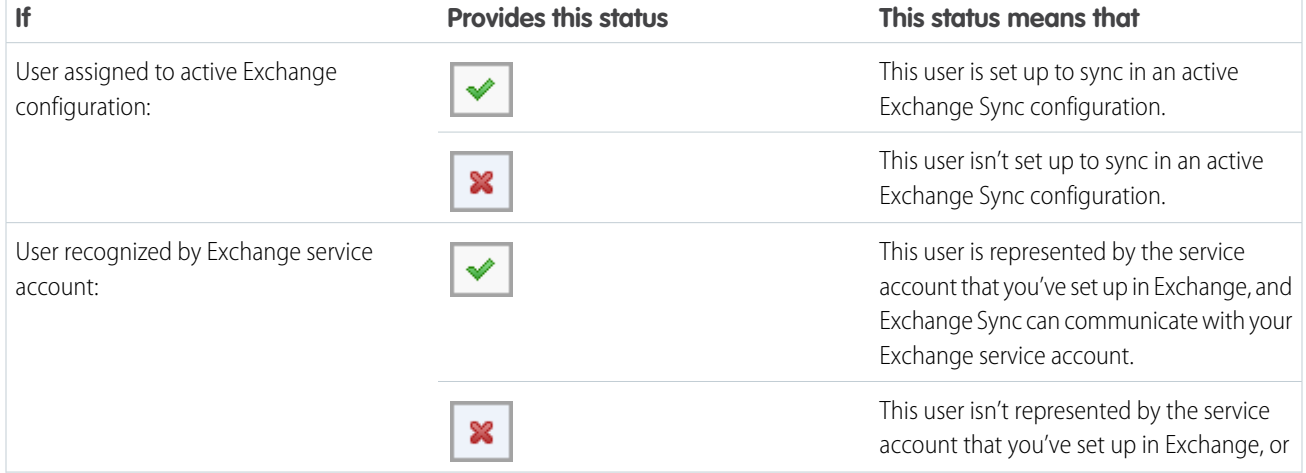

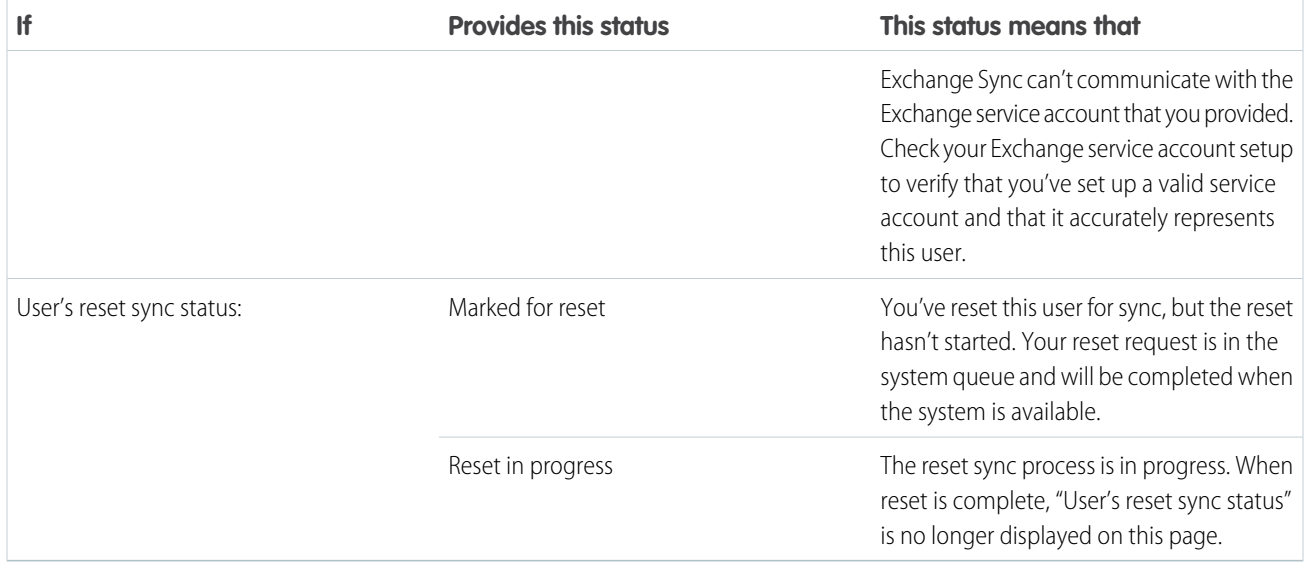

#### **Table 5: Contacts Statuses**

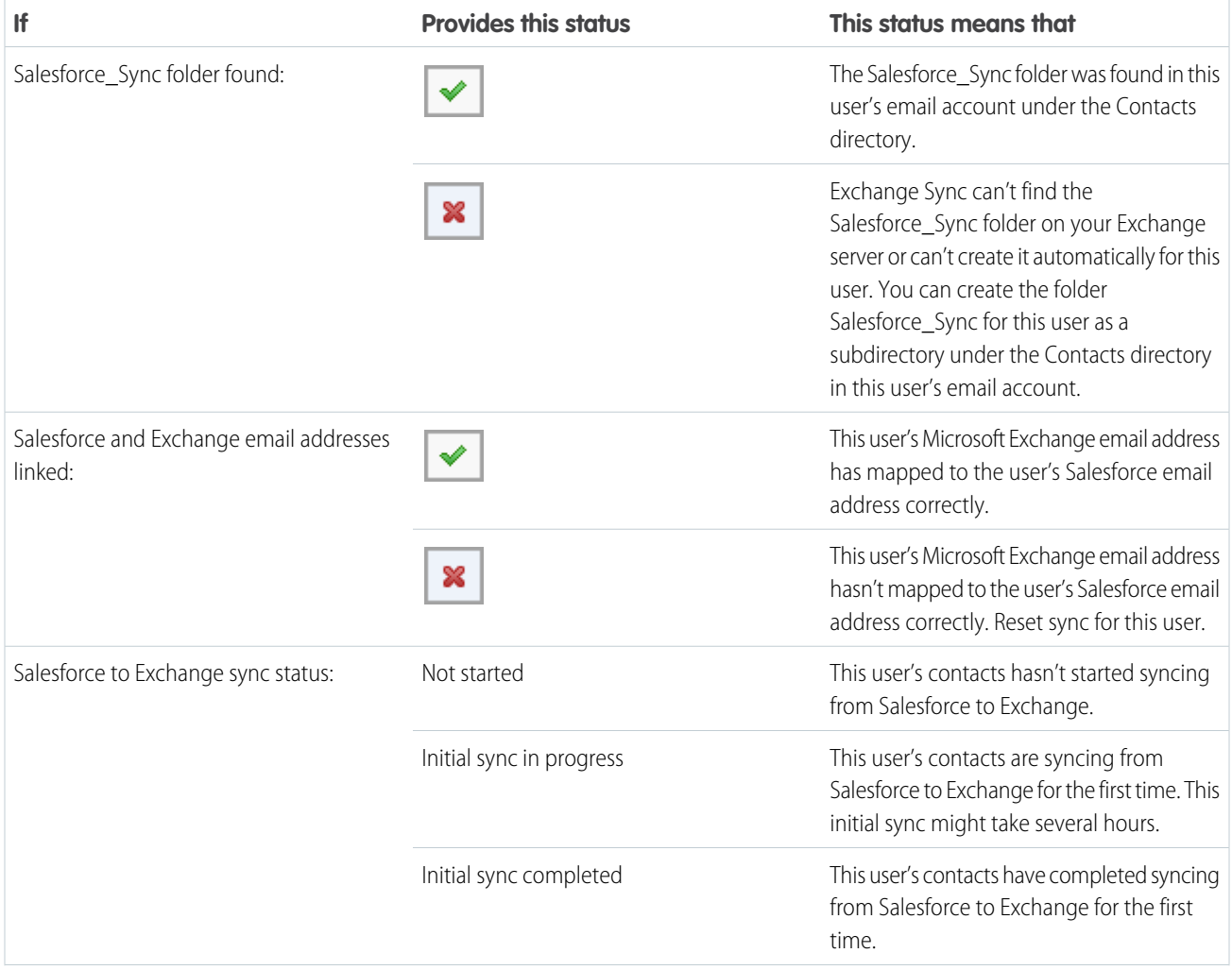

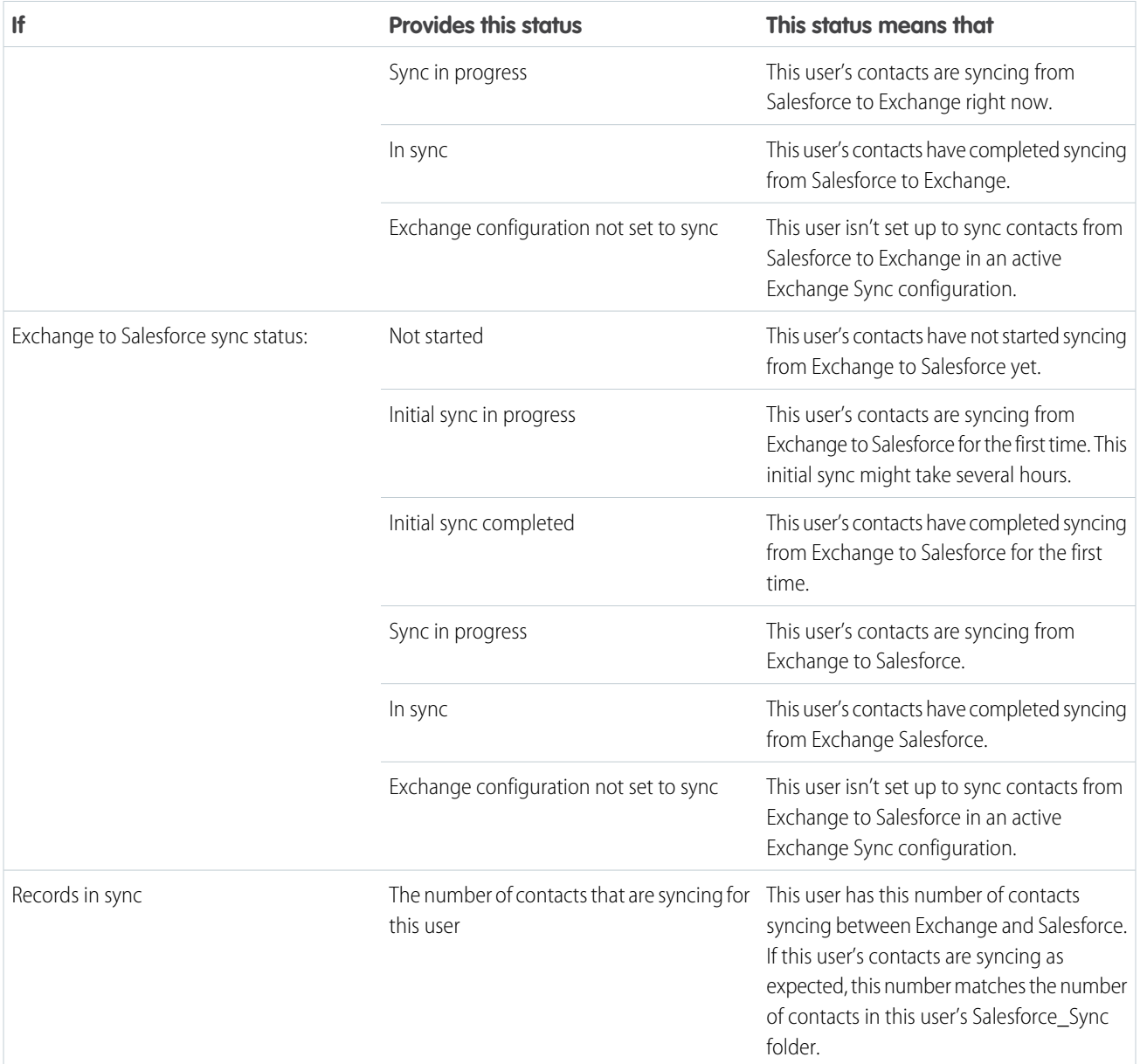

### **Table 6: Event Statuses**

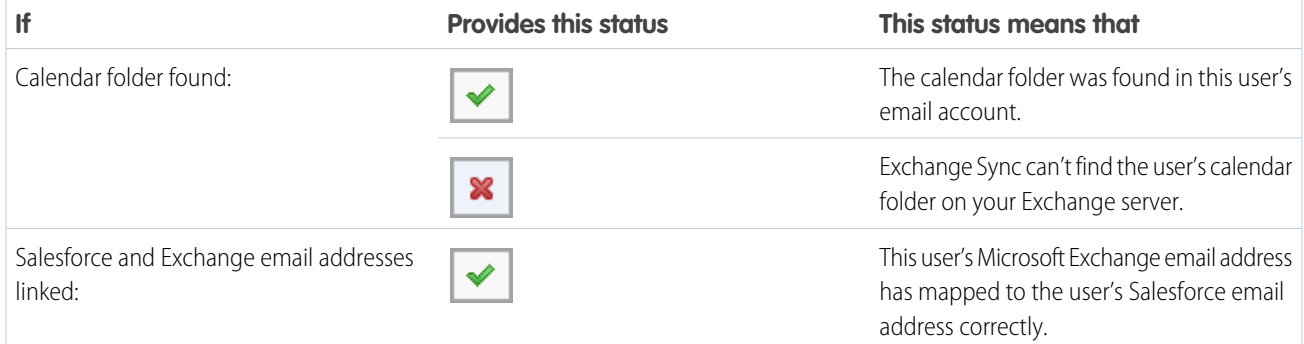

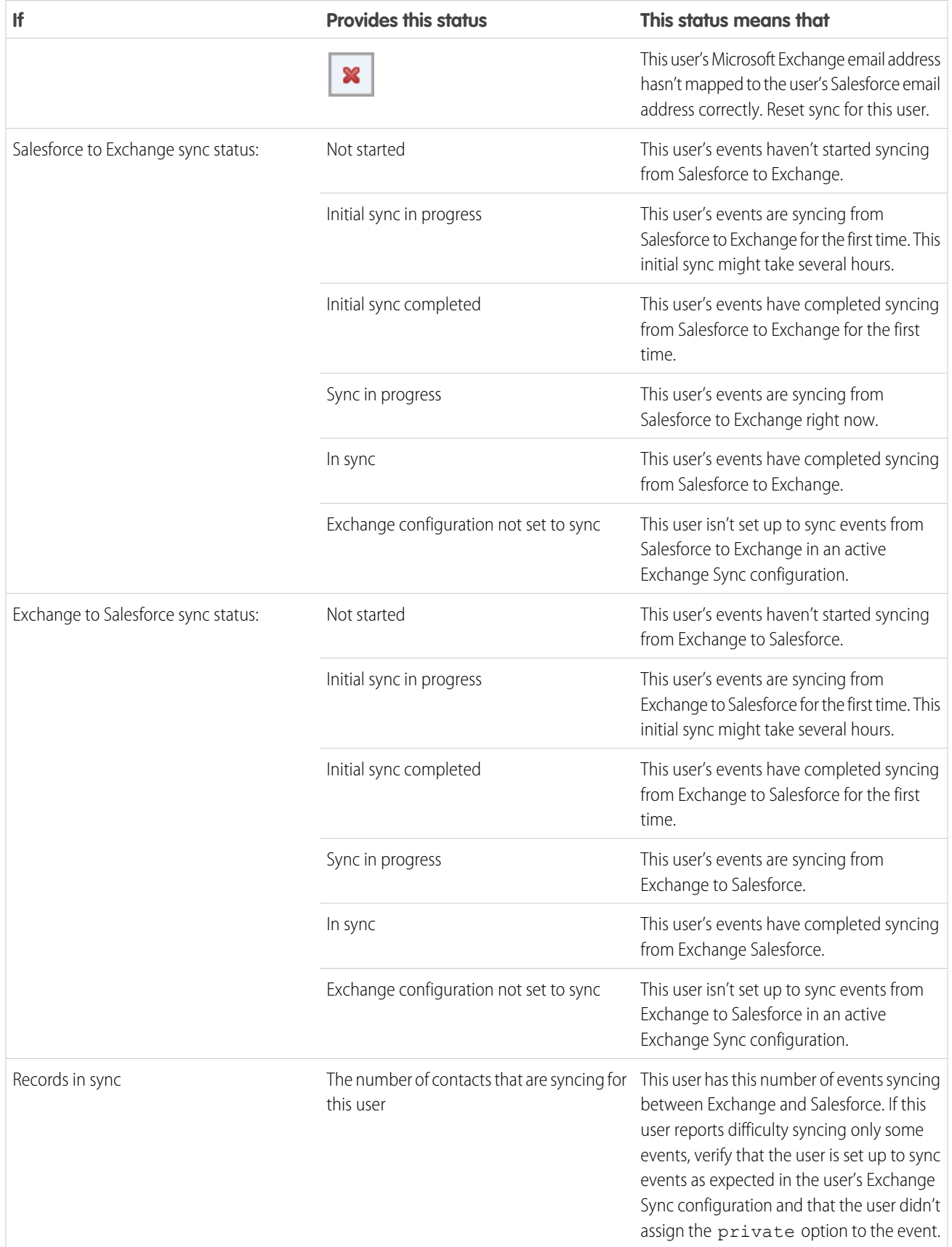

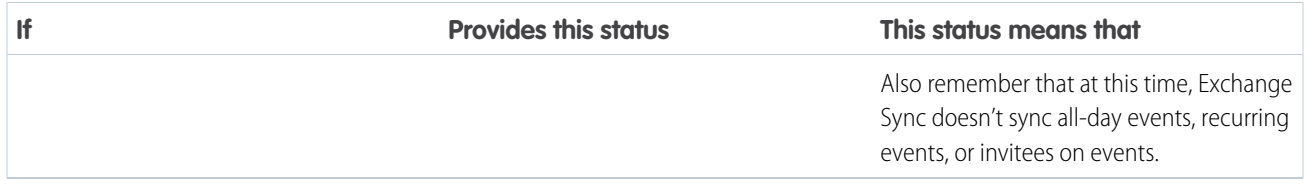

# <span id="page-27-0"></span>INDEX

# A

Assigning Exchange Sync configurations [11](#page-14-1)

# $\subset$

Contacts Events [1](#page-4-1) Microsoft® Exchange, syncing with Salesforce [1](#page-4-1) Microsoft® Exchange, syncing with Salesforce [1](#page-4-1)

# E

Exchange Sync assigning configurations [11](#page-14-1) check sync status [13](#page-16-0) Connection test [7](#page-10-0), [15](#page-18-0) contacts between Microsoft® Exchange and Salesforce, syncing [1](#page-4-1) data between multiple Salesforce organizations, preventing contamination between [11](#page-14-2) events between Microsoft® Exchange and Salesforce, syncing [1](#page-4-1) Microsoft® Connectivity Analyzer test parameters [5](#page-8-0), [15](#page-18-0)

Exchange Sync (continued) multiple Salesforce organizations, guidelines for companies with [11](#page-14-2) reset sync [14](#page-17-0) run error report [13](#page-16-1) set up [2](#page-5-1) set up, Microsoft® Exchange server settings [3](#page-6-0) set up, prepare users' contacts [10](#page-13-0) set up, prepare users' events [7](#page-10-1) set up, Salesforce settings [6](#page-9-0) set up, service account [4](#page-7-0) sync errors [15](#page-18-1) sync settings, define [8](#page-11-0) sync statuses [15](#page-18-1) system requirements [2](#page-5-0)

# S

Syncing contacts between Microsoft® Exchange and Salesforce [1–4,](#page-4-1) [6](#page-9-0), [8,](#page-11-0) [10](#page-13-0), [13–14](#page-16-1) errors [11,](#page-14-2) [15](#page-18-1) events between Microsoft® Exchange and Salesforce [1–4](#page-4-1), [6–](#page-9-0) [8](#page-9-0), [13–14](#page-16-1) troubleshooting [5](#page-8-0), [7,](#page-10-0) [15](#page-18-0)